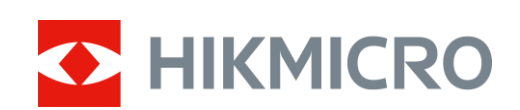

# Termisk tubkikare Serien HIKMICRO OWL

Bruksanvisning V5.5.54 202212

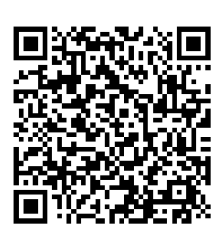

Kontakta oss

# Innehållsförteckning

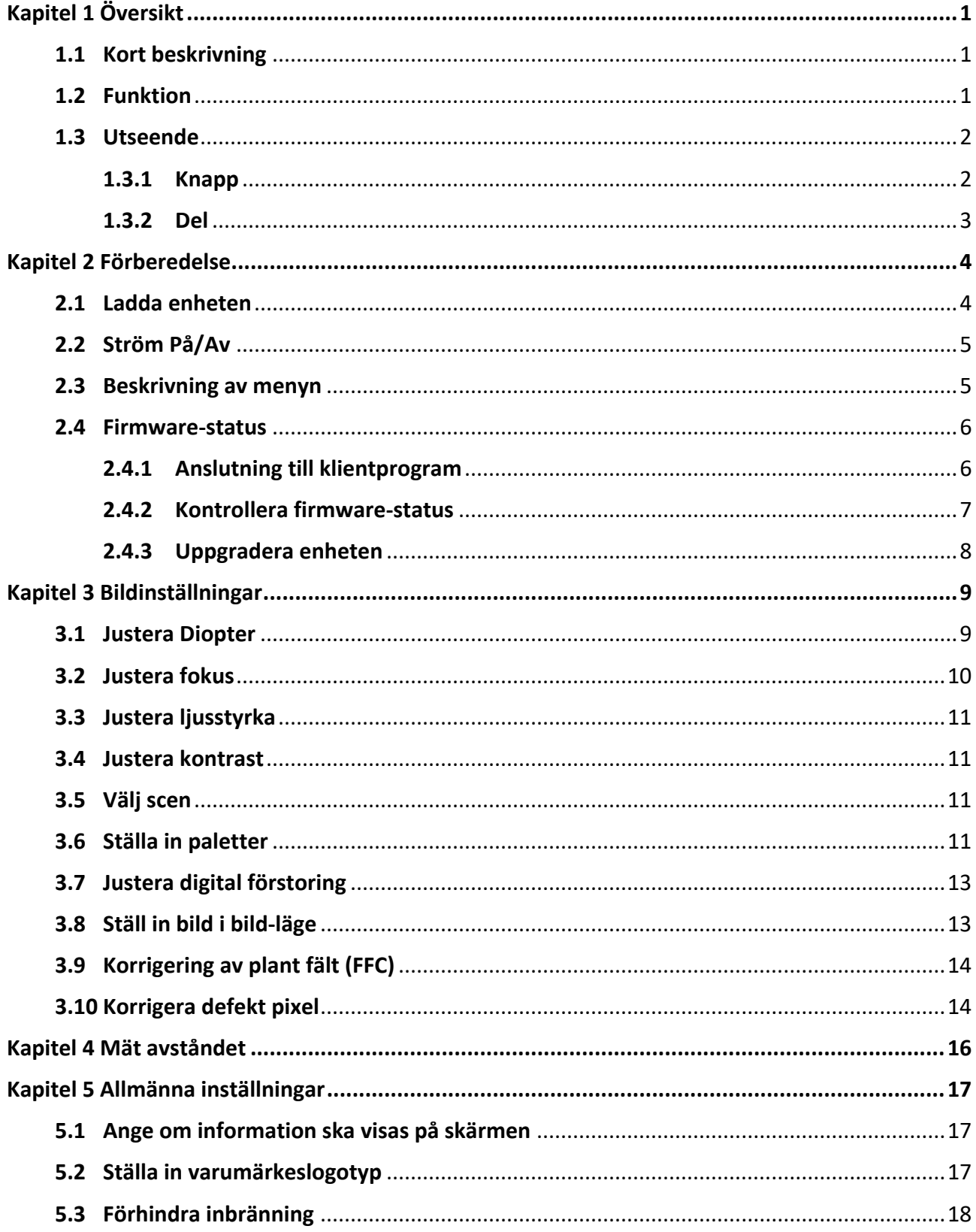

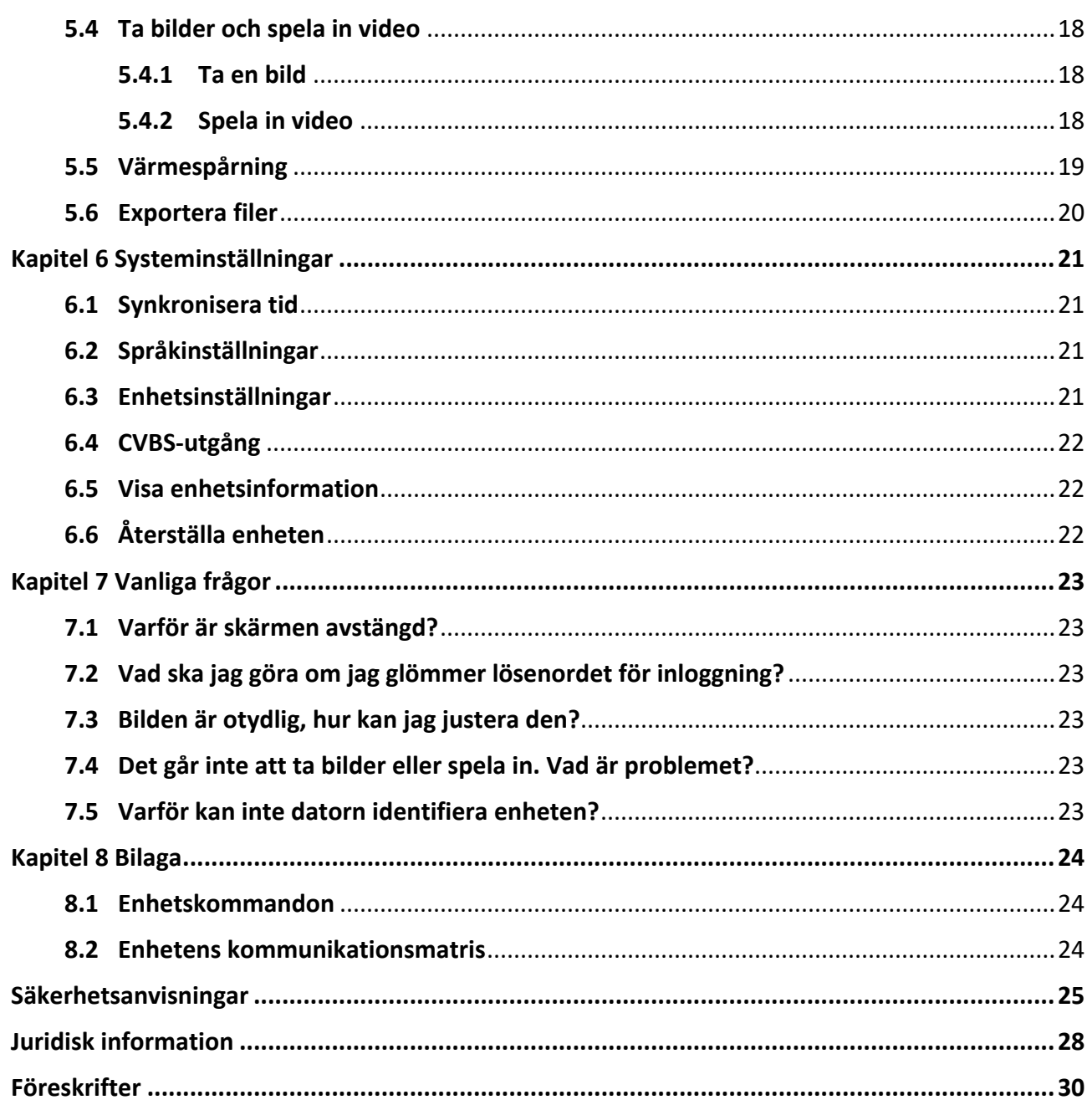

# **Kapitel 1 Ö versikt**

# <span id="page-3-1"></span><span id="page-3-0"></span>**1.1 Kort beskrivning**

HIKMICRO OWL termisk tubkikare som stödjer funktioner för observation, avståndsmätning, värmepunkt, etc. Den inbyggda termiska detektorn med hög känslighet ger dig en tydlig bild även i totalt mörker. Tubkikaren används i huvudsak för scenarier såsom jakt, sökning och räddning samt vandring och resor.

# <span id="page-3-2"></span>**1.2 Funktion**

#### **Avståndsmätning**

Enheten kan detektera avståndet mellan målet och observationsplatsen.

#### **Värmespårning**

Enheten kan känna av den högsta temperaturen i scenen och markera punkten. Funktionen varierar mellan olika kameramodeller.

#### **Bildkorrigering**

Enheten stöder DPC (korrigering av defekta pixlar) och FFC (Korrigering av plant fält) som kan förbättrar bildkvaliteten.

#### **Anslutning till klientprogram**

Enheten kan ta stillbilder, spela in video och ställa in parametrar med appen HIKMICRO Sight efter anslutning till din telefon via en åtkomstpunkt.

#### **Lagring**

Den inbyggda minnesmodulen stöder videoinspelning och bildtagning.

# <span id="page-4-0"></span>**1.3 Utseende**

# <span id="page-4-1"></span>**1.3.1 Knapp**

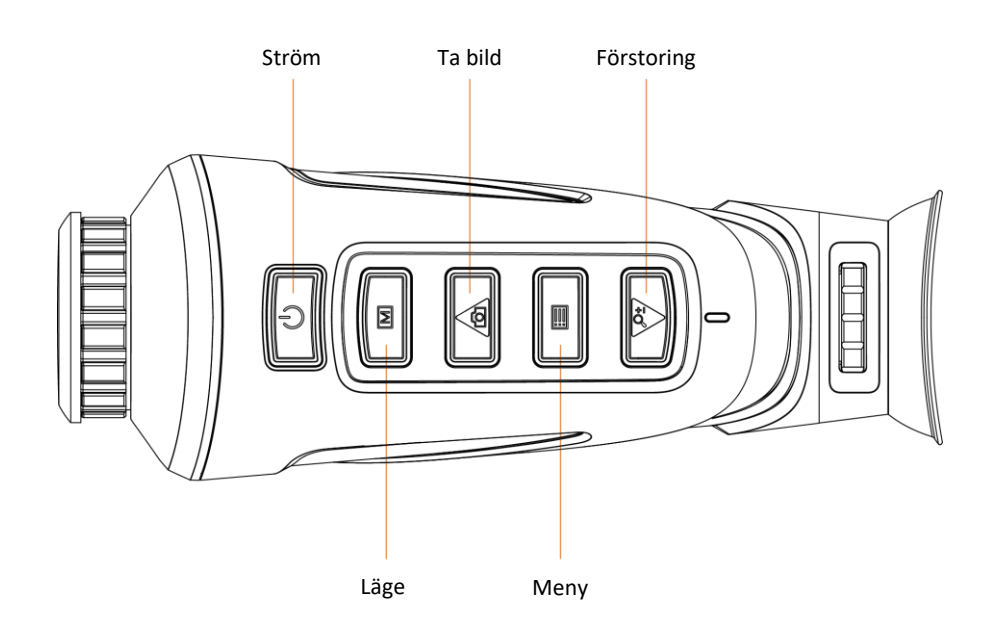

### **Figur 1-1 Knappar på enheten**

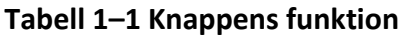

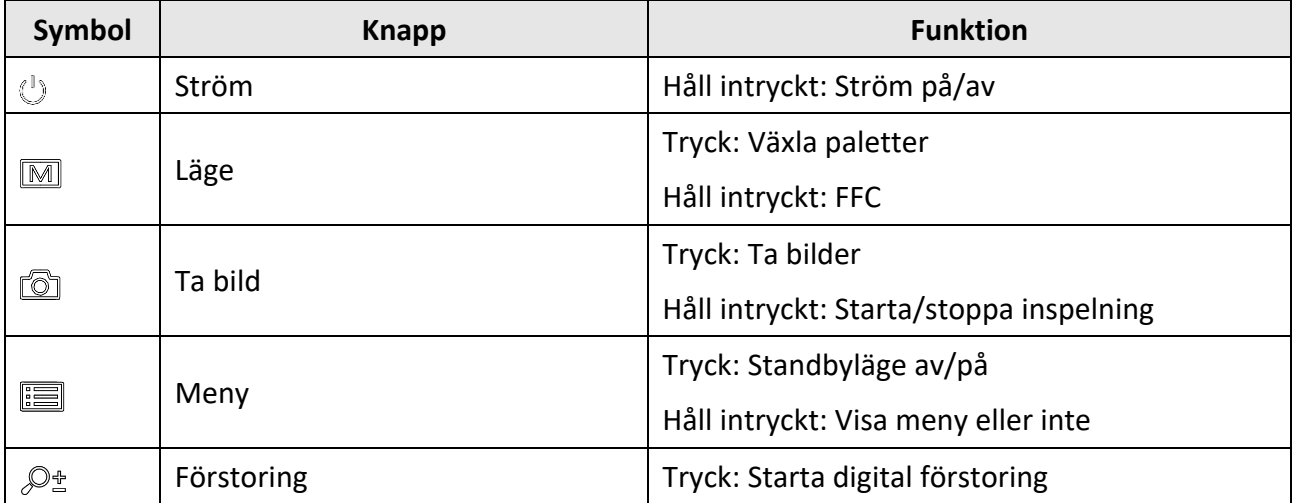

### <span id="page-5-0"></span>**1.3.2 Del**

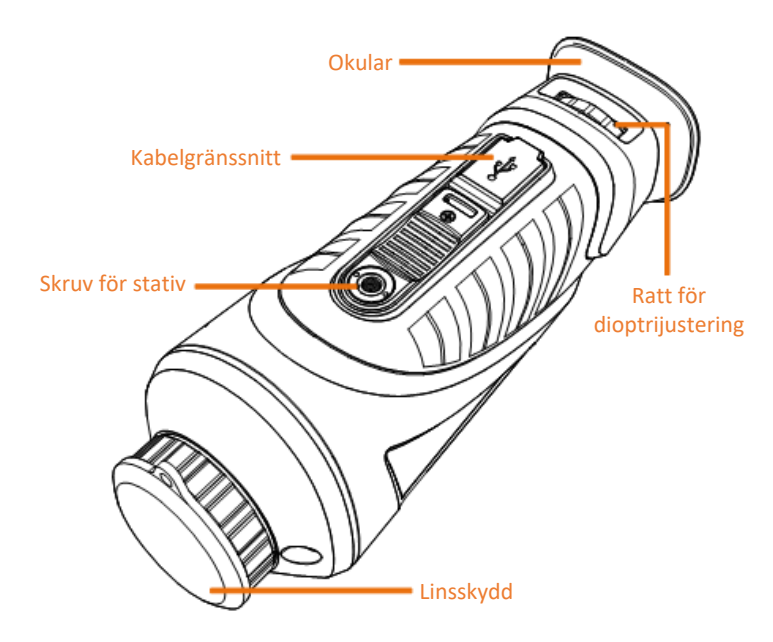

#### **Figur 1–2 Komponentöversikt**

- Linsskydd: Skyddar objektivet från damm och repor.
- Ratt för dioptrijustering: Justerar dioptriinställningen.
- Kabelgränssnitt: Anslut enheten till strömförsörjningen eller överför data med en typ-C-kabel.
- Stativskruv: För montering av stativet.
- Okular: Den del som placeras närmast ögat för att se målet.

# **Kapitel 2 Förberedelse**

# <span id="page-6-1"></span><span id="page-6-0"></span>**2.1 Ladda enheten**

När enheten har startat visas batteristatusen på bildskärmen (bildskärmsvisning). Ladda enheten när batterinivån är låg, och kontrollera att den fungerar korrekt.

#### **Innan du börjar**

- Laddningstemperaturen bör vara från 0 °C till 45 °C (32 °F till 113 °F).
- Ladda enheten med den medföljande kabeln.

#### **Steg**

- 1. Öppna kabelgränssnittets lucka.
- 2. Anslut strömkabeln och ladda enheten.

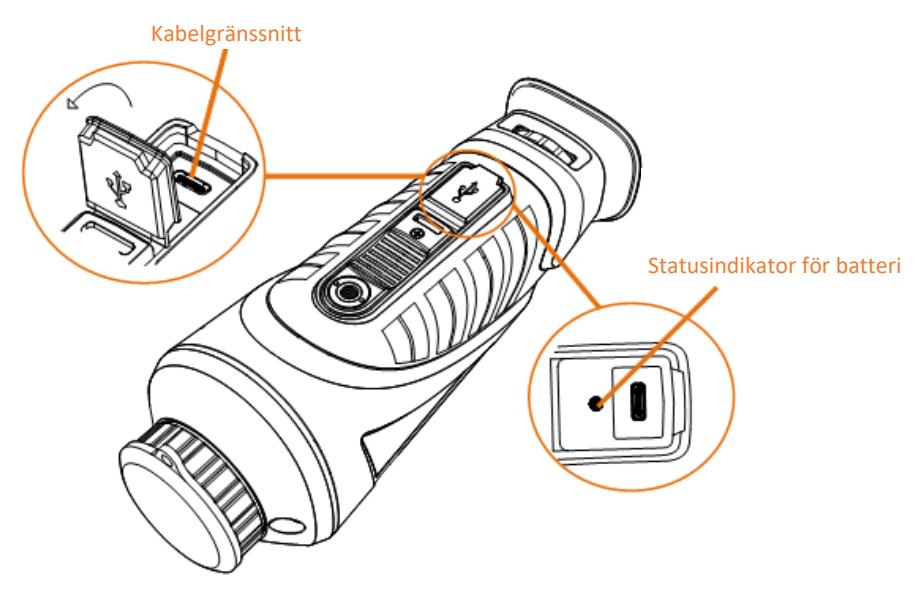

#### **Figur 2-1 Kabelgränssnitt**

- Blinkar rött och grönt: ett fel har inträffat.
- Lyser rött: batteriet laddas.
- Lyser grönt: batteriet är fulladdat.
- Släckt: enheten laddas inte.

### $\left[\begin{matrix} 1 \\ 2 \end{matrix}\right]$  Obs!

- Ladda enheten under minst 5 timmar före första användningen.
- Det inbyggda batteriet är av typen 18650 och dess mått ska vara 24 x 72 mm. Märkspänning och kapacitet är 3,635 VDC/3350 mAh.

# <span id="page-7-0"></span>**2.2 Ström På/Av**

#### **Strömtillslag**

Håll in  $\mathbb{U}$  i två sekunder för att slå på enheten när den är ansluten till kabeln eller du har tillräckligt med batteri.

#### **Ström av**

Med enheten påslagen, håll in  $\langle \cdot \rangle$  i två sekunder för att stänga av enheten.

### **Obs!**

- En nedräkning till avstängning kommer att visas när du stänger av enheten. Du kan trycka på valfri tangent för att avbryta nedräkningen och avbryta avstängningen.
- Den automatiska avstängningen för lågt batteri kan inte avbrytas.

### **Automatisk avstängning**

Du kan ställa in tidpunkten då enheten ska stängas av automatiskt.

**Steg** 

- 1. Håll in  $\Xi$  för att gå till menyn.
- 2. Välj  $\bigcup$  och tryck på  $\equiv$  för att välja tid för avstängning efter behov.
- 3. Håll intryckt för att spara och avsluta.

## **Obs!**

- Batterisymbolen anger batteriets status. **betyder att batteriet är fulladdat och betyder** att batteriet är nästan slut.
- När meddelandet om lågt batteri visas är det dags att ladda batteriet.
- Den automatiska avstängningen startar om när enheten går ur standbyläge eller när den startas om.

# <span id="page-7-1"></span>**2.3 Beskrivning av menyn**

När enhetens ström slås till, håll in **Fill** för att visas menyn.

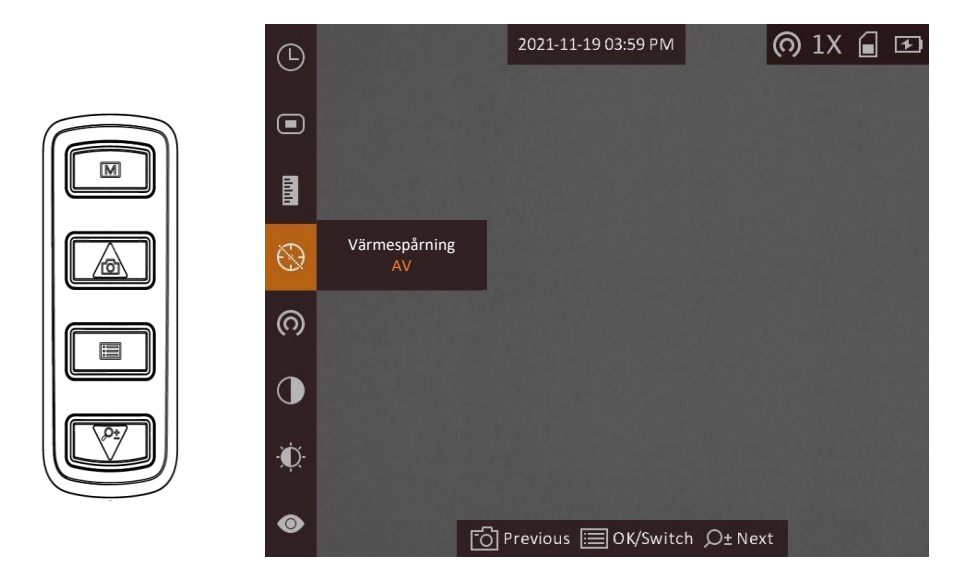

**Figur 2-2 Beskrivning av menyn**

- Tryck på **iden** för att flytta markören uppåt.
- Tryck på  $\mathcal{P}_{\pm}$  för att flytta markören nedåt.
- <span id="page-8-0"></span>● Tryck på  $\equiv$  för att bekräfta och håll in den för att stänga menyn.

## **2.4 Firmware-status**

### <span id="page-8-1"></span>**2.4.1 Anslutning till klientprogram**

Anslut enheten till appen HIKMICRO Sight via en åtkomstpunkt. Väl ansluten kan du ta bilder, spela in videor eller konfigurera parametrar på telefonen.

#### **Steg**

- 1. Håll  $\equiv$  intryckt för att visa enhetens meny.
- 2. Tryck på  $\omega$  för att aktivera funktionen åtkomstpunkt.
- 3. Aktivera WLAN på telefonen och anslut till åtkomstpunkten.
	- Åtkomstpunktens namn: HIK-IPTS-serienummer.
	- Åtkomstpunktens lösenord: Serienummer
- 4. Sök efter HIKMICRO Sight på App Store (iOS-system) eller Google Play™ (Android-system) för att ladda ned den, eller skanna QR-koden för att ladda ned och installera appen.

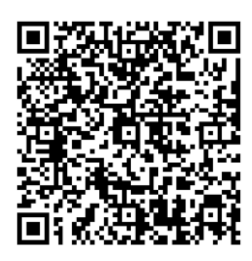

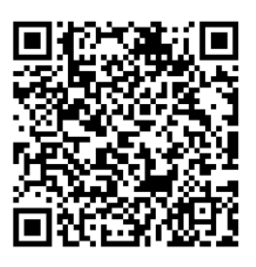

Android-system iOS-system

5. Ö ppna appen och anslut telefonen till enheten. Du kan visa enhetens gränssnitt på telefonen.

## $\sqrt{\frac{1}{2}}$  Obs!

- Funktionen för åtkomstpunkt stängs av automatiskt när strömmen är mindre än 15 procent.
- Enheten kan inte ansluta till appen om du anger fel lösenord flera gånger. Se *[Återställa](#page-24-2)  [enheten](#page-24-2)* för att återställa enheten och ansluta appen på nytt.
- Enheten måste aktiveras vid första användningen. Du måste ändra standardlösenordet efter aktiveringen.

## <span id="page-9-0"></span>**2.4.2 Kontrollera firmware-status**

### **Steg**

- 1. Öppna HIKMICRO Sight och anslut enheten till appen.
- 2. Kontrollera om det finns en röd prick i anslutningsgränssnittet. Om det inte finns någon röd prick, har firmware den senaste versionen. I annat fall, är firmware inte av den senaste versionen.

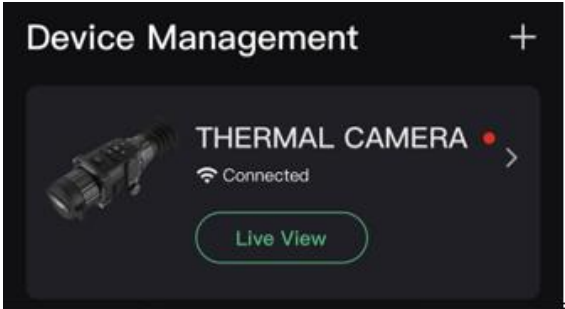

**Figur 2-3 Kontrollera firmware-status**

3. Uppgradera enheten, om firmware inte är av senaste version (valfritt). Se *[Uppgradera enheten](#page-10-0).*

## <span id="page-10-0"></span>**2.4.3 Uppgradera enheten**

### **Uppgradera enheten via HIKMICRO Sight**

#### **Innan du börjar**

Installera HIKMICRO Sight på din telefon och anslut din enhet till appen.

#### **Steg**

- 1. Tryck på enhetsserier för att öppna gränssnittet med enhetsinformation.
- 2. Tryck på **Uppgradering av enhet** för att öppna gränssnittet för firmware-uppgradering
- 3. Tryck på **Uppdatera** för att starta uppgraderingen.

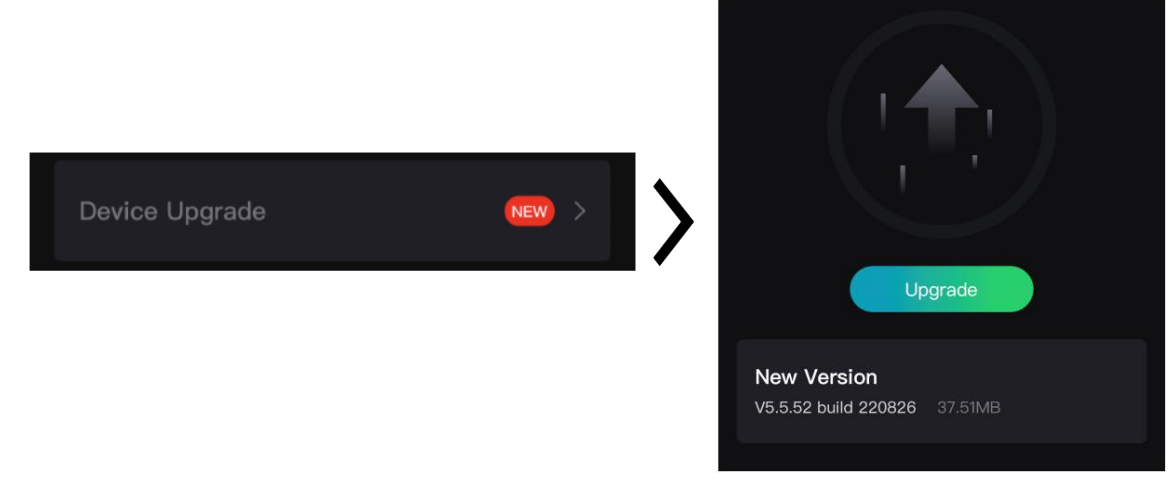

#### **Figur 2-4 Uppgradera firmware**

### $\overrightarrow{1}$  Obs!

Uppgraderingsåtgärden kan variera beroende på app-uppdateringar. Använd appens faktiska version som referens.

### **Uppgradera enheten via PC**

#### **Innan du börjar**

Hämta uppgraderingspaketet först.

#### **Steg**

- 1. Anslut enheten till din dator med kabeln.
- 2. Öppna den detekterade disken, kopiera uppgraderingsfilen och klistra in den i enhetens rotkatalog.
- 3. Koppla bort enheten från datorn.
- 4. Starta om enheten.

#### **Resultat**

Enheten uppgraderas automatiskt. Uppgraderingsförloppet visas i huvudgränssnittet.

# **Kapitel 3 Bildinställningar**

<span id="page-11-0"></span>Du kan ställa in paletter, ljusstyrka, scener, FFC (plattfältskorrigering) och DPC (defekt pixelkorrigering) för att visa den bästa bildeffekten.

# <span id="page-11-1"></span>**3.1 Justera Diopter**

Se till att okularet täcker ögat och siktar mot målet. Justera ratten för dioptrijustering tills du får en tydlig OSD-text eller bild.

## **Obs!**

- Ta INTE på linsytan vid justering av dioptern för att inte fläcka ned linsen.
- Funktionen varierar mellan olika kameramodeller.

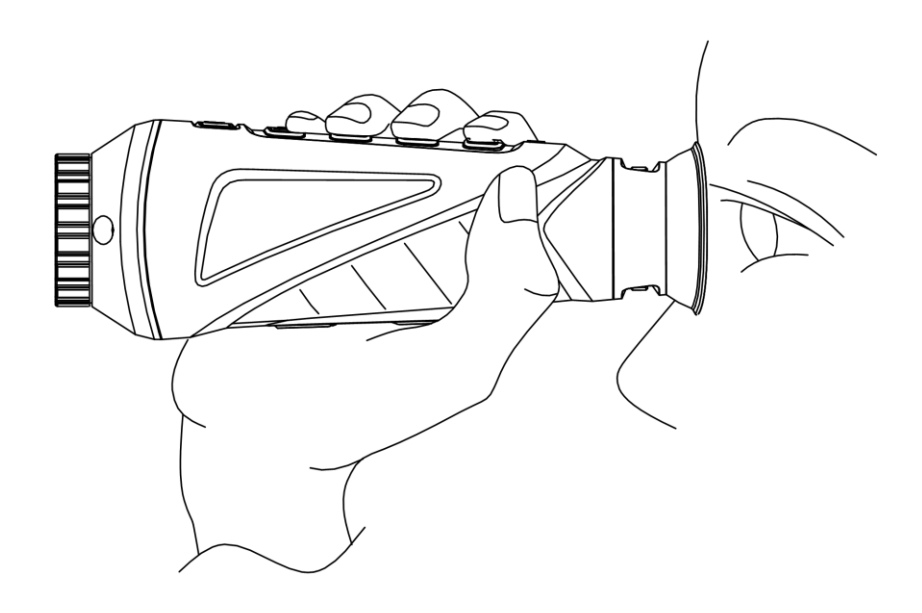

**Figur 3-1 Visa målet**

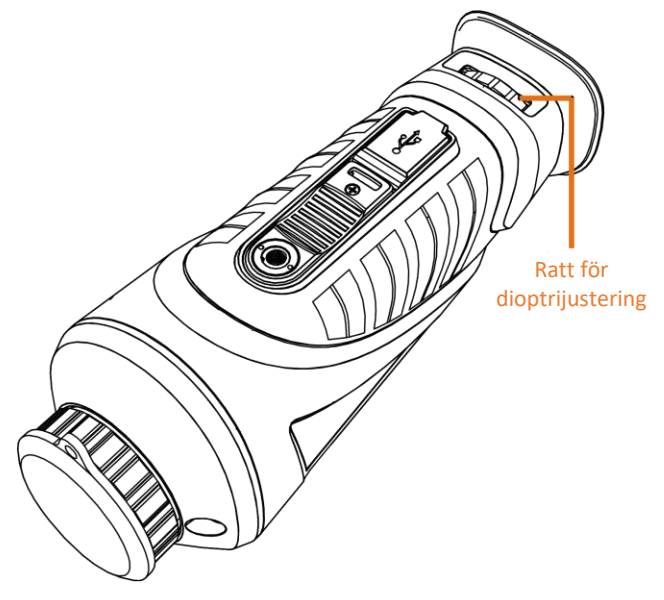

**Figur 3–2 Justera Diopter**

# <span id="page-12-0"></span>**3.2 Justera fokus**

Vrid fokusringen en aning för att justera objektivets fokus.

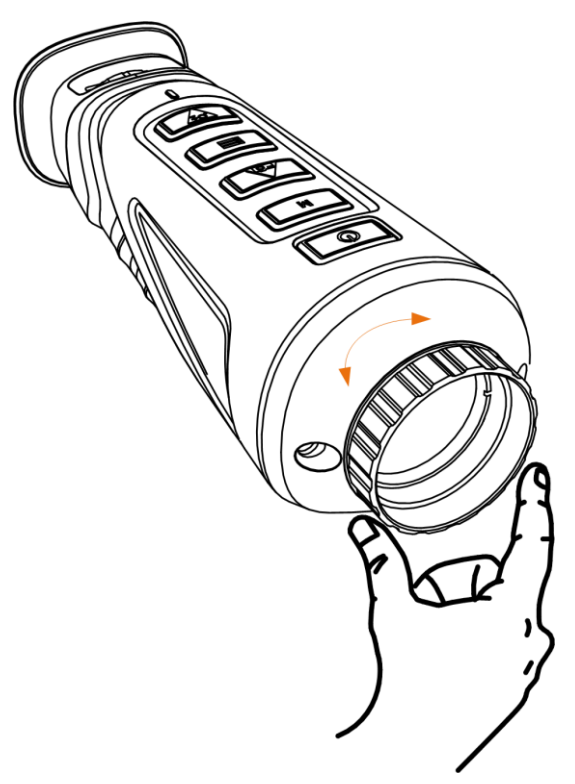

**Figur 3-3 Justera objektiv**

### $\widehat{\mathbf{I}}$  obs!

- Vidrör INTE objektivet med fingrarna och placera inte skarpa föremål i närheten av det.
- Funktionen varierar mellan olika kameramodeller

# <span id="page-13-0"></span>**3.3 Justera ljusstyrka**

Gå till menyläget, välj  $\bullet$  och tryck på  $\bullet$  för att justera ljusstyrkan. I läget Vit aktiv blir bilden ljusare ju högre ljusstyrkans värde är. Bildeffekten i läget Vit=varm visas i bilden nedan och i läget Svart=varm är effekten den motsatta.

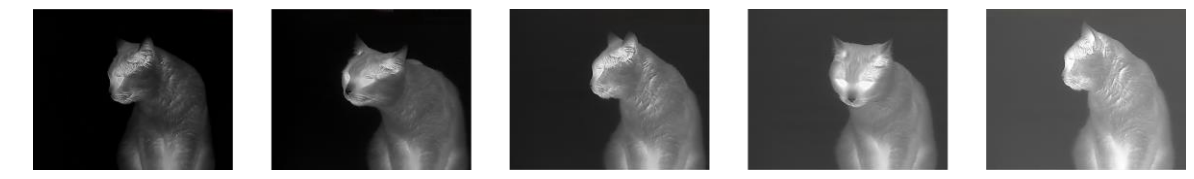

**Figur 3-4 Justera ljusstyrkan i läget vit = varm**

## <span id="page-13-1"></span>**3.4 Justera kontrast**

<span id="page-13-2"></span>Gå till menyläget, välj ( ) och tryck på **ie för att justera bildens kontrast**.

# **3.5 Välj scen**

Du kan välja lämplig scen enligt den scen som används för att förbättra visningen.

### **Steg**

- 1. Håll in  $\Xi$  för att gå till menyn.
- 2. Välj  $\bullet$  och tryck på  $\bullet$  för att växla scen.
	- $-\bigcirc$  avser detekteringsläge och rekommenderas för en normal scen.
	- avser djungelläge och rekommenderas i jaktmiljöer.
- <span id="page-13-3"></span>3. Håll in  $\equiv$  för att spara ändringarna och avsluta.

# **3.6 Ställa in paletter**

Du kan välja olika paletter för att visa samma scen med olika effekter. Tryck på  $\mathbb{M}$  för att växla paletter.

### **Vit=varm**

Den varma delen visas med ljus färg i denna vy. Ju högre temperatur, desto ljusare färg.

### Bruksanvisning för termisk tubkikare

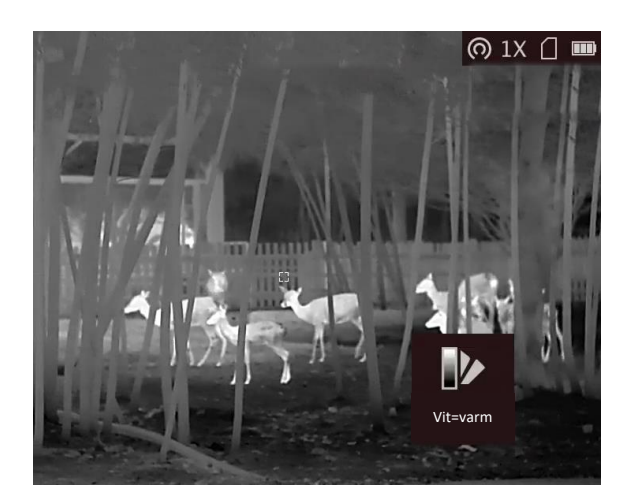

#### **Svart=varm**

Den varma delen visas med mörk färg i denna vy. Ju högre temperatur, desto mörkare färg.

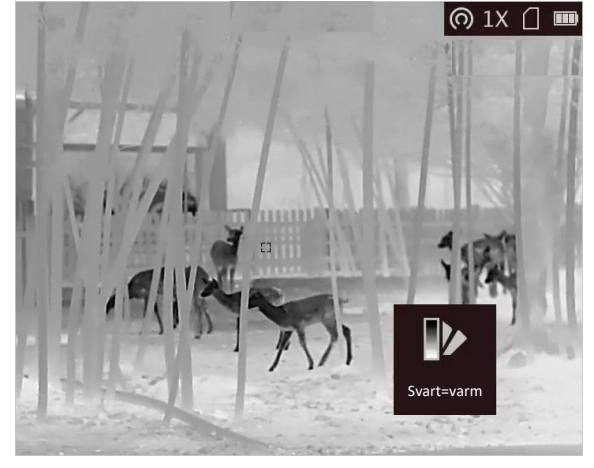

#### **Röd=varm**

Den varma delen visas med rött i denna vy. Ju högre temperatur, desto rödare färg.

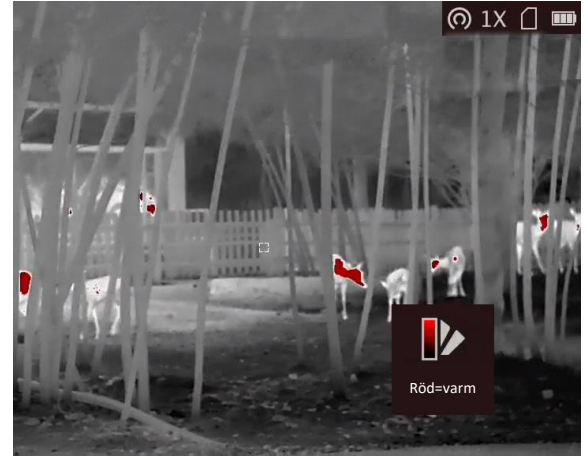

#### **Blandning**

Från hög temperatur till låg temperatur färgas bilden vit, gul, röd, rosa respektive lila.

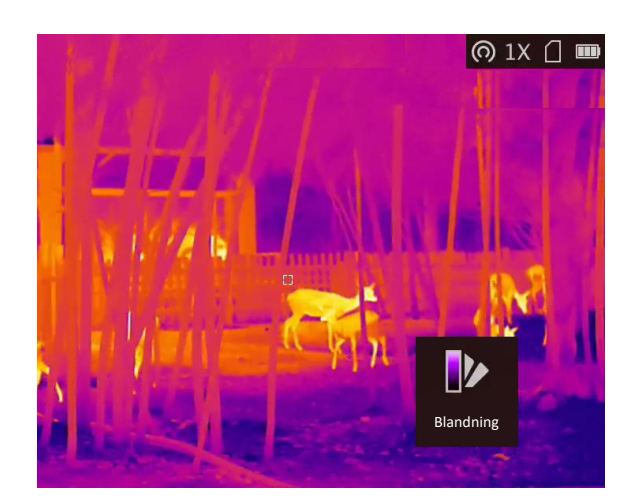

# <span id="page-15-0"></span>**3.7 Justera digital förstoring**

Med denna funktion kan du förstora bilden. Tryck på  $\mathcal{P}_\pm$  i visningsläget och växla realtidsvisningen mellan 1x, 2x, 4x och 8x.

# $\widehat{\mathbf{I}}$ **Obs!**

<span id="page-15-1"></span>Funktionen varierar mellan olika kameramodeller.

# **3.8 Ställ in bild i bild-läge**

### **Steg**

- 1. Håll  $\equiv$  intryckt i gränssnittet för realtidsvisning, för att öppna menyn.
- 2. Välj  $\Box$  och tryck på  $\Box$  för att aktivera eller inaktivera bild i bild-läget. Detaljer visas i den mittersta övre delen av vyn.
- 3. Håll  $\equiv$  intryckt för att spara inställningarna och avsluta.

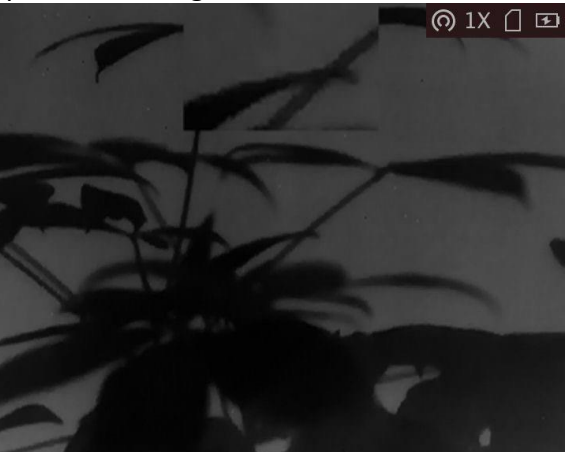

**Figur 3-5 Ställ in bild i bild-läge**

### $\widehat{\mathbf{I}}$  obs!

Om den digitala förstoringen är aktiverad, är det bara BiB-vyn som förstoras.

# <span id="page-16-0"></span>**3.9 Korrigering av plant fält (FFC)**

Med denna funktion kan du korrigera ojämnheter i visningen.

### **Steg**

- 1. Håll in **ie för att gå till menyn.**
- 2. Välj  $\bigoplus$  och tryck på  $\Xi$  för att växla FFC-läge.
	- Manuellt: Håll in  $\boxed{\mathbb{M}}$  i realtidsvisning för att korrigera ojämnheter i visningen.
	- Automatiskt: Enheten utför FFC automatiskt enligt det inställda schemat när du slår på kameran.
	- Extern: Täck för linsskyddet och håll sedan in  $\overline{M}$  i realtidsvisning för att korrigera ojämnheter i visningen.
- 3. Håll intryckt för att spara inställningarna och avsluta.

### $\overline{\mathbf{1}}$ **Obs!**

<span id="page-16-1"></span>Nedräkningen kommer att starta innan enheten utför FFC automatiskt.

# **3.10 Korrigera defekt pixel**

Enheten kan korrigera defekta pixlar på skärmen som inte fungerar som de ska.

### **Steg**

- 1. Håll **intryckt** för att visa menyn.
- $2.$  Välj
- 3. Tryck på för att välja axelns riktning. Om du väljer **X** flyttas markören åt höger och vänster. Om du väljer **Y**flyttas markören uppåt och nedåt.
- 4. Tryck på  $\circled{1}$  eller  $\mathcal{P}_{\pm}$  för att flytta markören till den defekta pixeln.
- 5. Tryck på **Filler** för att ställa in axeln såsom **N** och tryck på  $\Box$  eller  $\Diamond$ <sup>+</sup> för att välja **DPC**.
- 6. Tryck på för att korrigera den defekta pixeln.

## $\overline{\mathbf{1}}$ **Obs!**

● Den valda defekta pixeln kan förstoras och visas längst ned till höger i gränssnittet.

## Bruksanvisning för termisk tubkikare

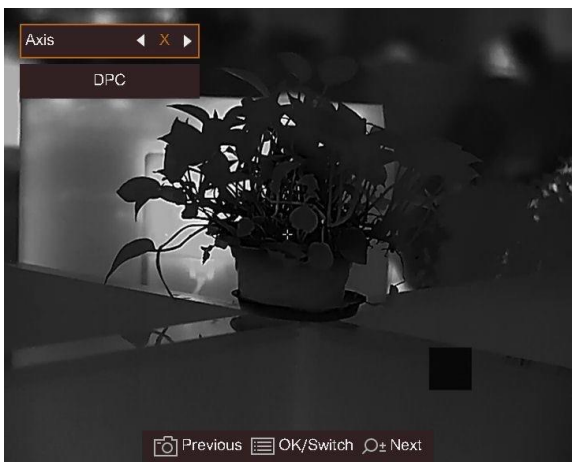

**Figur 3-6 Korrigera defekt pixel**

● Om informationen på skärmen döljer den döda pixeln utför enheten automatisk spegling av skärmen.

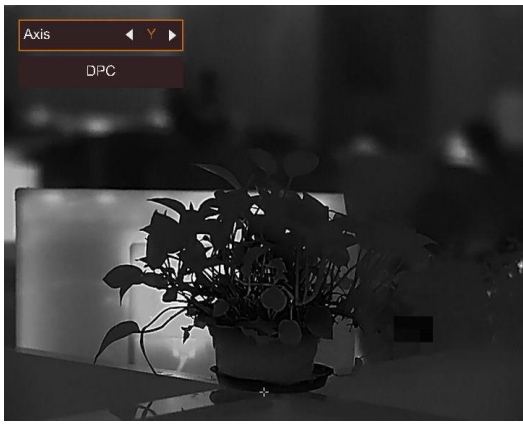

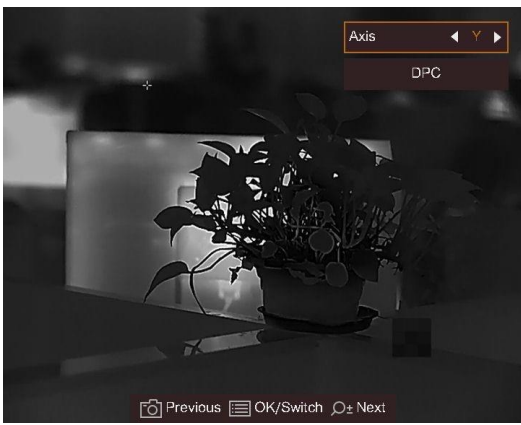

**Figur 3-7 Spegeleffekt**

# **Kapitel 4 Mät avståndet**

<span id="page-18-0"></span>Enheten kan detektera avståndet mellan målet och observationsplatsen.

#### **Innan du börjar**

När du utför avståndsmätning ska du hålla still handen och positionen. Annars kan det påverka noggrannheten.

#### **Steg**

- 1. Håll **intryckt** för att visa menyn.
- 2. Välj **b** och tryck på **ie för att gå till inställningsgränssnittet.** 
	- 1) Tryck på för att välja bland målen **Rådjur, Gråvarg, Brunbjörn** och **Anpassat**.
	- 2) Ställ in målets längd.

### $\overline{1}$  Obs!

Tillgängliga höjder varierar mellan 0,1 m och 9 m.

- 3) Tryck på för att bekräfta.
- 3. Inrikta mitten på den övre markeringen med målets övre kant. Tryck på **ie för att bekräfta**. Markören blinkar på den övre kanten av målet.
- 4. Inrikta mitten på den nedre markeringen med målets nedre kant. Tryck på **Filles** för att bekräfta.

#### **Resultat**

Längst upp till vänster på bilden visas avståndsmätningen och målets längd.

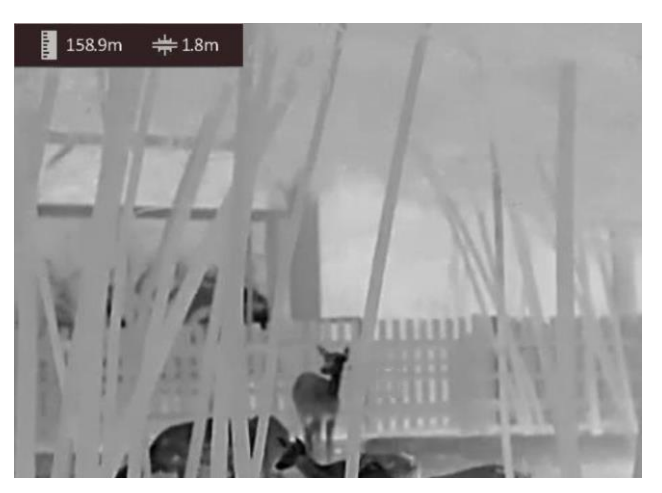

**Figur 4-1 Mätningsresultat**

## $\hat{\mathbf{I}}$  obs!

- Gå till avståndsmätningsgränssnittet och tryck på **ise** för att visa resultatet av tidigare uppmätta mål.
- När BiB är aktiverat, förblir BiB-vyn i gränssnittet för avståndsmätning.

# **Kapitel 5 Allmänna inställningar**

# <span id="page-19-1"></span><span id="page-19-0"></span>**5.1 Ange om information ska visas på skärmen**

Funktionen kan visa eller dölja OSD-information i realtidsgränssnittet.

#### **Steg**

- 1. Håll  $\boxed{m}$  intryckt för att visa menyn.
- 2. Välj  $\Box$  och tryck på  $\Box$  för att öppna gränssnittet för inställning av OSD.
- 3. Tryck på  $\circled{5}$  eller  $\mathcal{P}_{\pm}$  för att välja den OSD-information som du vill visa eller dölja.
- <span id="page-19-2"></span>4. Tryck på  $\equiv$  för att aktivera eller avaktivera vald OSD-information.

## **5.2 Ställa in varumärkeslogotyp**

Du kan lägga till en varumärkeslogotyp gränssnittet för realtidsvisning, bilder och videor.

#### **Steg**

- 1. Håll  $\boxed{m}$  intryckt för att visa menyn.
- 2. Välj  $\Box$ .
- 3. Tryck på för att aktivera **Varumärkeslogotyp**.
- 4. Håll  $\equiv$  intryckt för att spara inställningarna och avsluta.

#### **Resultat**

Märkeslogotypen visas längst ned till höger på skärmen.

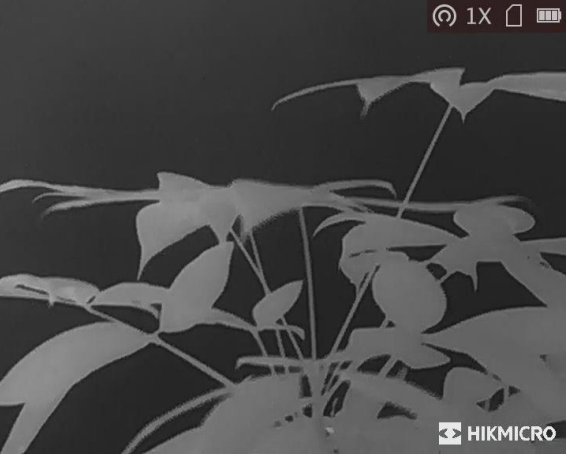

**Figur 5-1 Visning av varumärkeslogotyp**

# <span id="page-20-0"></span>**5.3 Förhindra inbränning**

Denna funktion kan förhindra att detektorn i den termiska kanalen drabbas av inbränning. När funktionen är aktiverad kommer skölden att stängas om gråskalan i detektorn når ett visst värde.

### **Steg**

1. Håll **i** intryckt för att visa menyn.

2. Välj  $\bullet$  och tryck på  $\bullet$  för att aktivera eller avaktivera funktionen för

bränningsförebyggande.

### $\int$  $\overline{I}$   $\overline{O}$

Undvik direkt solljus och aktivera skyddsfunktionen för förhindrande av inbränning för att minska risken att sensorn skadas av värmen.

# <span id="page-20-1"></span>**5.4 Ta bilder och spela in video**

### <span id="page-20-2"></span>**5.4.1 Ta en bild**

Tryck på  $\circled{a}$  i gränssnittet för realtidsvisning, för att ta en bild.

 $\prod$ i $\Omega$ 

När du tar en bild fryses bilden i en sekund och ett meddelande visas på skärmen. Se *[Exportera filer](#page-22-0)* för att exportera tagna bilder.

## <span id="page-20-3"></span>**5.4.2 Spela in video**

**Steg** 

1. På realtidsskärmen håller du in  $\circled{1}$  för att starta en inspelning.

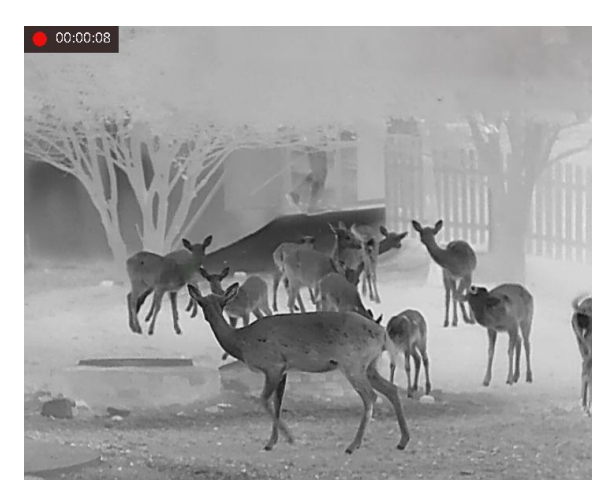

**Figur 5-2 Starta inspelning**

- Längst upp till vänster på skärmen visas information om speltid.
- 2. Håll  $\circled{2}$  intryckt igen för att stoppa inspelningen.

#### **Vad göra härnäst**

<span id="page-21-0"></span>Se *[Exportera filer](#page-22-0)* för att exportera inspelningsfiler.

# **5.5 Värmespårning**

Enheten kan känna av platsen för scenens högsta temperatur och markera den på skärmen.

#### **Steg**

- 1. Håll  $\boxed{m}$  intryckt för att visa menyn.
- 2. Välj **+** och tryck på **■** för att markera punkten med den högsta temperaturen.

#### **Resultat**

När funktionen är aktiverad visas  $\div$  på platsen med högst temperatur.  $\div$  flyttas när scenen förändras.

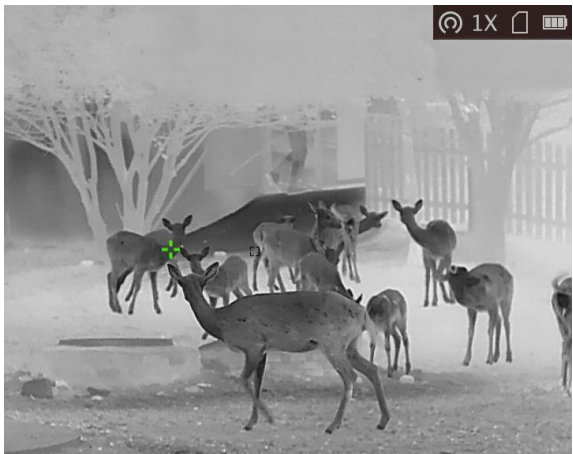

**Figur 5-3 Värmespårning**

# $\widehat{\mathbf{I}}$  obs!

Funktionen varierar mellan olika kameramodeller.

# <span id="page-22-0"></span>**5.6 Exportera filer**

Använd denna funktion för att exportera inspelade videor och tagna bilder.

#### **Innan du börjar**

Stäng av surfpunktsfunktionen.

#### **Steg**

1. Anslut enheten till datorn med kabeln.

### $\begin{bmatrix} 1 \\ 2 \end{bmatrix}$  Obs!

Kontrollera att enheten är påslagen när du ansluter kabeln.

- 2. Öppna datormappen med diskar och välj enhetens disk. Gå till mappen DCIM och sök efter den mapp som är döpt med lämpligt år och månad. Om du exempelvis tar en bild eller spelar in en video i juni 2022 kan du gå till **DCIM → 202206** för att hitta bilden eller videon.
- 3. Välj och kopiera filerna till datorn.
- 4. Koppla bort enheten från datorn.

### $\int$  $\frac{1}{2}$  $\frac{1}{2}$

- Enheten visar bilder när du ansluter den till datorn. Dock är funktioner som inspelning, bildtagning och åtkomstpunkt inaktiverade.
- När du ansluter enheten till datorn för första gången kommer den automatiskt att installera drivrutiner.
- Du kan även exportera filer via HIKMICRO Sight. Se appens bruksanvisning för detaljerad användning.

# **Kapitel 6 Systeminställningar**

# <span id="page-23-1"></span><span id="page-23-0"></span>**6.1 Synkronisera tid**

#### **Steg**

- 1. Håll **intryckt** för att visa menyn.
- 2. Välj  $\Theta$  och tryck på  $\Xi$  för att öppna gränssnittet för tidsinställning.
- 3. Tryck på  $\equiv$  för att byta tidssystem och tryck på  $\circ$  och  $\mathcal{P}_\pm$  för att välja tid och datum som ska synkroniseras.
- 4. Tryck på  $\equiv$  för att välja den timme, minut, sekund, år, månad eller dag som ska synkroniseras och tryck på  $\circled{1}$  eller  $\circled{2}$  för att ändra siffran, och sedan på  $\circled{1}$  igen för att slutföra inställningen.
- <span id="page-23-2"></span>5. Håll in  $\equiv$  för att spara ändringarna och avsluta.

# **6.2 Språkinställningar**

Med den här funktionen kan du välja enhetens språk.

### **Steg**

- 1. Håll  $\equiv$  intryckt för att visa menyn.
- 2. Välj **a** och tryck på **Fill** för att gå till gränssnittet för språkkonfiguration.
- <span id="page-23-3"></span>3. Tryck på  $\circled{2}$  eller  $\mathcal{P}_2$  för att välja språk, och tryck på  $\circled{=}$  för att bekräfta.

# **6.3 Enhetsinställningar**

Du kan växla enhet för avståndsmätningsfunktionen.

### **Steg**

- 1. Håll **i** intryckt för att visa menyn.
- 2. Välj och tryck på för att växla enhet. Du kan välja mellan **yard** och **m** (meter).
- 3. Håll **intryckt för att spara inställningarna och avsluta.**

# <span id="page-24-0"></span>**6.4 CVBS-utgång**

CVBS-utgången används för att felsöka enheten. Det går även att visa enhetens bild på bildskärmsenheten för mer information.

#### **Innan du börjar**

Anslut enheten och bildskärmsenheten till CVBS-kabeln via USB. Kontrollera att enheten är avstängd när du ansluter kabeln.

### **Steg**

- 1. Håll  $\equiv$  intryckt för att visa enhetens meny.
- 2. Välj **W**och tryck på **Filler** för att aktivera CVBS-utgången. Bildskärmsenheten visar enhetens bild.

### $\prod$ i Obs!

CVBS-kabeln medföljer inte i förpackningen. Du måste köpa den själv.

# <span id="page-24-1"></span>**6.5 Visa enhetsinformation**

### **Steg**

- 1. Håll  $\equiv$  intryckt för att visa enhetens meny.
- <span id="page-24-2"></span>2. Välj  $\bigcirc$  och tryck på  $\mathbb{E}$ . Du kan visa enhetsinformation som version och serienummer.

# **6.6 Återställa enheten**

### **Steg**

- 1. Håll  $\equiv$  intryckt för att visa enhetens meny.
- 2. Välj **B** och tryck på **国** för att återställa enheten till standardinställningarna enligt uppmaningen.

# **Kapitel 7 Vanliga frågor**

# <span id="page-25-1"></span><span id="page-25-0"></span>**7.1 Varför är skärmen avstängd?**

Kontrollera om enhetens batteri är slut. Kontrollera skärmen igen när enheten har laddats i fem minuter.

# <span id="page-25-2"></span>**7.2 Vad ska jag göra om jag glömmer lösenordet för inloggning?**

<span id="page-25-3"></span>Återställ lösenordet efter att ha initialiserat enheten.

# **7.3 Bilden är otydlig, hur kan jag justera den?**

<span id="page-25-4"></span>Justera ratten för dioptrijustering tills du får en tydlig bild. Se *[Justera Diopter](#page-11-1)*.

# **7.4 Det går inte att ta bilder eller spela in. Vad är problemet?**

Utför följande kontroller.

- Om enheten är ansluten till datorn. Om bildtagning och inspelning är inaktiverat i detta läge.
- Om lagringsutrymmet är fullt.
- <span id="page-25-5"></span>● Om enhetens batteri är lågt.

# **7.5 Varför kan inte datorn identifiera enheten?**

Utför följande kontroller.

- Att enheten är ansluten till datorn med tillhandahållen USB-enhet.
- Om du använder en annan USB-kabel ska den inte vara längre än 1 m.

# **Kapitel 8 Bilaga**

# <span id="page-26-1"></span><span id="page-26-0"></span>**8.1 Enhetskommandon**

Skanna följande QR-kod för att hämta enhetens allmänna kommandon för serieporten. Observera att kommandolistan innehåller de vanligaste kommandona för serieporten för termiska kameror från HIKMICRO.

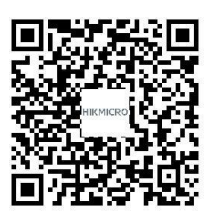

# <span id="page-26-2"></span>**8.2 Enhetens kommunikationsmatris**

Skanna följande QR-kod för att hämta enheten kommunikationsmatris. Observera att matrisen innehåller alla kommunikationsportar för termiska kameror från HIKMICRO.

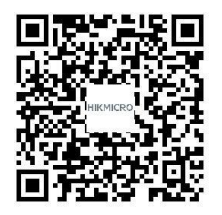

# **Säkerhetsanvisningar**

<span id="page-27-0"></span>Anvisningarna är avsedda att säkerställa att användaren kan använda produkten på ett korrekt sätt för att undvika fara eller förlust av egendom.

#### **Lagar och bestämmelser**

● Användningen av produkten måste följa lokala bestämmelser rörande elsäkerhet.

### **Symbolförklaring**

De symboler som finns i denna handbok innebär följande.

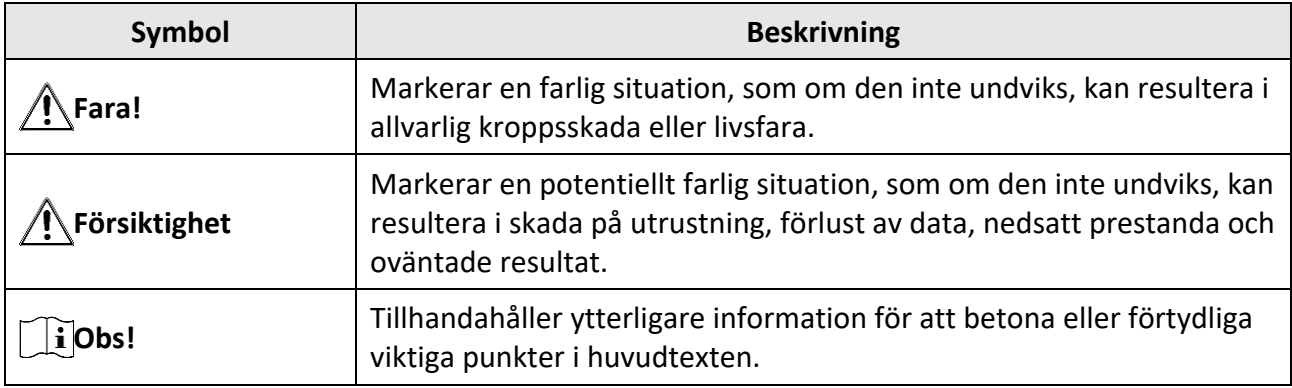

### **Transport**

●

- Förvara enheten i ursprungsförpackningen eller en liknande förpackning vid transport.
- Behåll allt förpackningsmaterial efter uppackning för framtida användning. Vid eventuella fel måste du returnera enheten till fabriken med det ursprungliga förpackningsmaterialet. Transport utan det ursprungliga förpackningsmaterialet kan resultera i att enheten skadas och företaget åtar sig inget ansvar för detta.
- Produkten får INTE tappas eller utsättas för fysiska stötar. Håll enheten på avstånd från magnetiska störningar.

### **Strömförsörjning**

- Inspänningen måste uppfylla specifikationerna för en begränsad strömkälla (5 VDC, 2 A) enligt standarden IEC62368-1. Se de tekniska specifikationerna för detaljerad information.
- Kontrollera att kontakten är korrekt ansluten till eluttaget.
- För att undvika överhettning och brandfara orsakad av överbelastning får du INTE ansluta flera enheter till en och samma strömadapter.
- Använd den nätadapter som tillhandahålls av den kvalificerade tillverkaren. Se produktens specifikation för detaljerade strömförsörjningskrav.

### **Batteri**

● Det inbyggda batteriet går inte att demontera. Kontakta tillverkaren för reparation vid behov.

- Det inbyggda batteriet är av typen 18650 och dess mått ska vara 24 x 72 mm. Märkspänning och kapacitet är 3,635 VDC/3350 mAh.
- Vid långtidsförvaring av batteriet, måste det laddas helt en gång i halvåret för att batteriets kvalitet ska bevaras. Annars kan skador uppstå.
- Använd det batteri som tillhandahålls av den kvalificerade tillverkaren. Se produktens specifikation för detaljerade krav på batteriet.
- FÖ RSIKTIGHET! Risk för explosion om batteriet ersätts med en felaktig typ.
- Ersättning av batteriet med en felaktig typ kan kringgå en skyddsfunktion (exempelvis med vissa typer av litiumbatterier).
- Batteriet får inte kastas på en öppen eld eller i en varm ugn, krossas eller skäras mekaniskt, då detta kan orsaka en explosion.
- Batteriet får inte lämnas i en miljö med extremt höga temperaturer, då detta kan medföra explosion och/eller läckage av brännbar vätska eller gas.
- Batteriet får inte utsättas för extremt lågt lufttryck, då detta kan resultera i en explosion och/eller läckage av brännbar vätska eller gas.
- Förbrukade batterier ska avfallshanteras i enlighet med anvisningarna.

### **Underhåll**

- Kontakta din återförsäljare eller närmaste servicecenter, om produkten inte fungerar som den ska. Vi åtar oss inget ansvar för problem som orsakats av obehörig reparation eller obehörigt underhåll.
- Torka försiktigt av enheten med en ren trasa och en liten mängd etanol, vid behov.
- Om utrustningen används på ett sätt som inte anges av tillverkaren, kan skyddet som enheten ger försämras.

### **Användningsmiljö**

- Se till att driftmiljön motsvarar enhetens krav. Driftstemperaturen bör vara -30 °C till 55 °C och luftfuktigheten 95 % eller lägre.
- Enheten FÅR INTE utsättas för kraftig elektromagnetisk strålning eller dammiga miljöer.
- Objektivet FÅR INTE riktas mot solen eller andra starka ljuskällor.

### **Nödsituation**

● Stäng omedelbart av strömmen, koppla ur strömkabeln och kontakta servicecentret, om det kommer rök, lukt eller oljud från enheten.

### **Tillverkarens adress**

Rum 313, Enhet B, Byggnad 2, 399 Danfengvägen, Underdistriktet Xixing, Distriktet Binjiang, Hangzhou, Zhejiang 310052, Kina Hangzhou Microimage Software Co., Ltd.

FÖ RSÄKRAN OM Ö VERENSSTÄMMELSE: Produkter i den termiska serien kan vara föremål för exportkontroller i olika länder eller regioner, inklusive utan begränsning, USA, Europeiska unionen, Storbritannien och/eller andra länder som skrivit under Wassenaar-avtalet. Rådgör med en professionell juridisk konsult, en expert på regelefterlevnad eller lokala myndigheter avseende

krav på exportlicenser om du har för avsikt att överföra, exportera eller vidareexportera produkter i den termiska serien mellan olika länder.

# **Juridisk information**

<span id="page-30-0"></span>© 2022 Hangzhou Microimage Software Co., Ltd. Alla rättigheter förbehålles.

Om bruksanvisningen

Bruksanvisningen innehåller anvisningar för användning och underhåll av produkten. Bilder, diagram, illustrationer och all övrig information är enbart avsedda som beskrivningar och förklaringar. Informationen i bruksanvisningen kan komma att ändras, utan föregående meddelande, vid uppgradering av firmware eller av andra skäl. Den senaste versionen av bruksanvisningen finns på HIKMICRO:s webbplats (www.hikmicrotech.com/).

Använd bruksanvisningen tillsammans med vägledning och assistans från yrkespersoner som utbildats i att ge stöd för produkten.

### **Erkännande avseende varumärken**

**C HIKMICRO** och övriga varumärken och logotyper för HIKMICRO tillhör HIKMICRO i

olika jurisdiktioner.

Andra varumärken och logotyper som omnämns tillhör sina respektive ägare.

### **JURIDISK FRISKRIVNING**

BRUKSANVISNINGEN OCH DEN PRODUKT SOM BESKRIVS, MED DESS HÅRDVARA, MJUKVARA OCH FIRMWARE TILLHANDAHÅLLES "I BEFINTLIGT SKICK" OCH "MED ALLA FEL OCH BRISTER" SÅ LÅNGT DETTA ÄR TILLÅTET ENLIGT TILLÄMPLIG LAGSTIFTNING. HIKMICRO UTFÄRDAR INGA GARANTIER, VARKEN UTTRYCKLIGA ELLER UNDERFÖRSTÅDDA, INKLUSIVE UTAN BEGRÄNSNING, FÖR SÄLJBARHET, TILLFREDSSTÄLLANDE KVALITET ELLER LÄMPLIGHET FÖR ETT VISST ÄNDAMÅL. ANVÄNDNING AV PRODUKTEN SKER HELT PÅ EGEN RISK. HIKMICRO KAN INTE UNDER NÅGRA OMSTÄNDIGHETER HÅLLAS ANSVARIGA FÖ R EVENTUELLA SÄRSKILDA SKADOR, FÖ LJDSKADOR ELLER INDIREKTA SKADOR, INKLUSIVE, BLAND ANNAT SKADESTÅND FÖR FÖRLORAD AFFÄRSVINST, VERKSAMHETSSTÖ RNING, FÖ RLUST AV INFORMATION ELLER DOKUMENTATION, OAVSETT OM DETTA BASERAS PÅ AVTALSBROTT, ÅTALBAR HANDLING (INKLUSIVE FÖRSUMLIGHET), PRODUKTANSVAR ELLER ANNAT I SAMBAND MED ANVÄNDNINGEN AV PRODUKTEN, ÄVEN OM HIKMICRO HAR MEDDELATS OM RISKEN FÖR SÅDANA SKADOR ELLER FÖRLUSTER. DU BEKRÄFTAR ATT INTERNETS NATUR INNEBÄR INBYGGDA SÄKERHETSRISKER OCH HIKMICRO TAR INGET ANSVAR FÖR ONORMAL ANVÄNDNING, INTEGRITETSLÄCKOR ELLER ANDRA SKADOR SOM ORSAKAS AV CYBERATTACKER, HACKERATTACKER, VIRUSANGREPP ELLER ANDRA SÄKERHETSRISKER MED INTERNET. HIKMICRO KOMMER DOCK ATT TILLHANDAHÅLLA LÄMPLIG TEKNISK SUPPORT OM SÅ KRÄVS.

DU ACCEPTERAR ATT ANVÄNDA PRODUKTEN I ENLIGHET MED ALLA TILLÄMPLIGA LAGAR OCH DU ÄR ENSAMT ANSVARIG FÖ R ATT SÄKERSTÄLLA ATT DIN ANVÄNDNING EFTERLEVER TILLÄMPLIGA LAGAR. DU ÄR I SYNNERHET ANSVARIG FÖ R ATT ANVÄNDA PRODUKTEN PÅ ETT SÅDANT SÄTT ATT DEN INTE INKRÄKTAR PÅ NÅGRA RÄTTIGHETER SOM ÄGS AV TREDJE PART, INKLUSIVE UTAN BEGRÄNSNING, RÄTTEN TILL PUBLICERING, IMMATERIELLA RÄTTIGHETER, SAMT DATASKYDD OCH ANDRA INTEGRITETSRÄTTIGHETER. DU FÅR INTE ANVÄNDA PRODUKTEN FÖR ILLEGAL JAKT AV DJUR, INTEGRITETSKRÄNKNING ELLER ANDRA ÄNDAMÅL SOM ÄR OLAGLIGA ELLER SKADLIGA FÖR

ALLMÄNNA INTRESSEN. DU FÅR INTE ANVÄNDA PRODUKTEN FÖR NÅGRA FÖRBJUDNA SLUTANVÄNDNINGAR, INKLUSIVE UTVECKLING ELLER PRODUKTION AV MASSFÖRSTÖRELSEVAPEN, UTVECKLING ELLER PRODUKTION AV KEMISKA ELLER BIOLOGISKA STRIDSMEDEL, ELLER NÅGRA AKTIVITETER SOM ÄR RELATERADE TILL NUKLEÄRA SPRÄNGMEDEL ELLER OSÄKRA NUKLEÄRA BRÄNSLECYKLER, ELLER SOM STÖD FÖR ÖVERGREPP AV MÄNSKLIGA RÄTTIGHETER. I DE FALL INNEHÅLLET I BRUKSANVISNINGEN STÅR I KONFLIKT MED TILLÄMPLIGA LAGAR, GÄLLER DE SISTNÄMNDA.

# **Föreskrifter**

<span id="page-32-0"></span>**Dessa villkor gäller endast för de produkter som bär motsvarande märke eller information.**

### **Deklaration om EU-överensstämmelse**

Produkten och - i förekommande fall - de medföljande tillbehören, är märkta med "CE" och överensstämmer därför med de tillämpliga harmoniserade europeiska standarder som anges i RED-direktivet 2014/53/EU, EMC-direktivet 2014/30/EU, lågspänningsdirektivet 2014/35/EU och RoHS-direktivet 2011/65/EU.

#### **Frekvensband och effekt (för CE)**

Dessa nominella gränsvärden för frekvensband och överföringseffekt (utstrålad och/eller ledningsburen) gäller för följande radioutrustning:

Wi-Fi 2,4 GHz (2,4 GHz till 2,4835 GHz), 20 dBm

Använd strömadaptern som tillhandahålls av en behörig tillverkare. Se produktens specifikation för detaljerade strömförsörjningskrav.

Använd batteriet som tillhandahålls av en behörig tillverkare. Se produktens specifikation för detaljerade krav på batteriet.

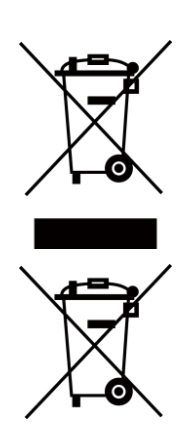

Direktiv 2012/19/EU (WEEE-direktivet): Produkter märkta med denna symbol får inte avfallshanteras som osorterat hushållsavfall inom EU. Produkten ska återlämnas till din lokala återförsäljare för korrekt återvinning, vid inköp av motsvarande ny utrustning, eller lämnas in på en särskild återvinningsstation. Mer information finns på www.recyclethis.info

Direktiv 2006/66/EG och dess tillägg 2013/56/EU (batteridirektivet): Produkten innehåller ett batteri som inte får avfallshanteras som osorterat hushållsavfall inom EU. Se produktens dokumentation för specifik information om batteriet. Batteriet är märkt med denna symbol, som kan innehålla bokstäver för att indikera kadmium (Cd), bly (Pb) eller kvicksilver (Hg). Batteriet ska återlämnas till din återförsäljare eller lämnas in på en särskild återvinningsstation för korrekt återvinning. Mer information finns på: www.recyclethis.info.

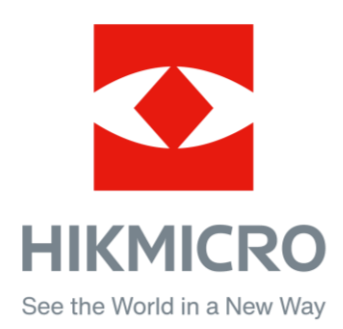

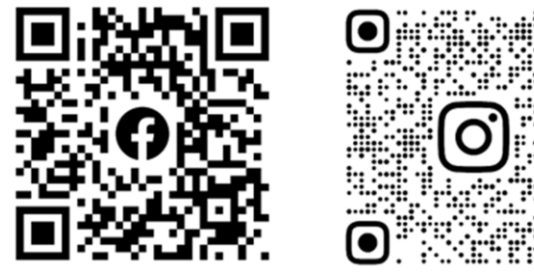

Facebook: HIKMICRO Outdoor Instagram: hikmicro\_outdoor

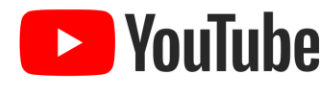

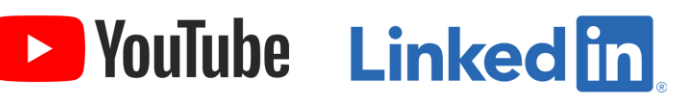

YouTube: HIKMICRO Outdoor

LinkedIn: HIKMICRO

Webb: www.hikmicrotech.com E-post: support@hikmicrotech.com **UD31392B**